### **Ввод информации об обучающихся, воспитанниках**

Информация о воспитанниках образовательного учреждения дополнительного образования размещена в приложениях: «Учебные коллективы» и «Личные дела обучающихся, воспитанников».

Перед приёмом детей в ОУ необходимо создать все учебные коллективы и этапы обучения.

Объединения (детские коллективы) в организациях дополнительного образования, как правило, формируется внутри структурных подразделений (отделов). По этой причине перед формированием в АИСУ "Параграф УДОД" списка детских объединений уже должны быть введены все отделы в приложении "Структура ОООД". В приложении "Учебные коллективы" будут отображаться все отделы, созданные в приложении "Структура ОООД".

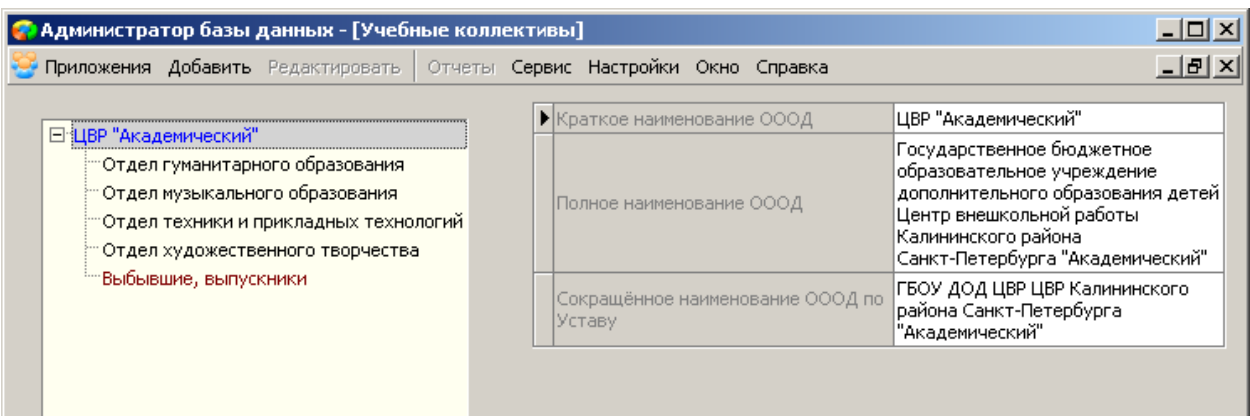

### **Добавление детских объединений в приложении «Учебные коллективы»**

#### *Добавление учебных коллективов в структурное подразделение (отдел)*

1. В приложении "*Учебные коллективы*" выделить в дереве объектов отдел, в который добавляется объединение.

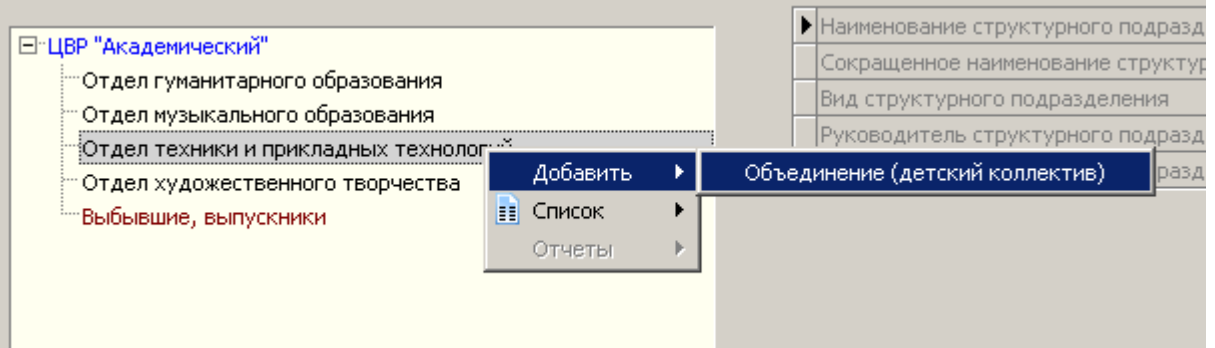

2. Выполнить команду контекстного меню "*Добавить*" - "*Объединение (детский коллектив)*". 3. Выделить вновь созданный объект.

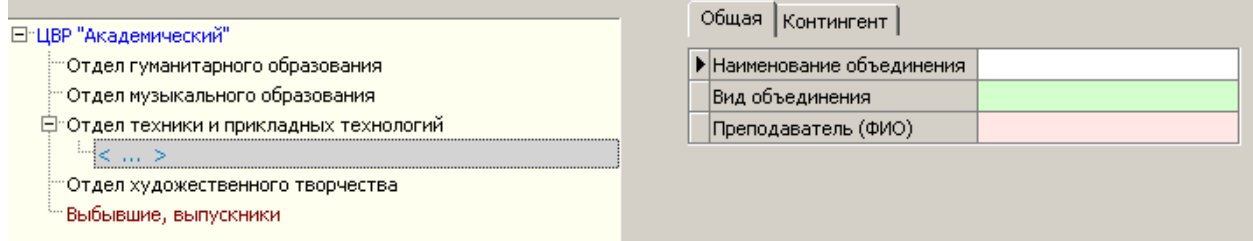

### ВАЖНО!!!

При добавлении учебного коллектива в отдел устанавливается связь этого коллектива с выбранным отделом. При зачислении детей, они будут зачисляться в отдел в соответствии с выбранным коллективом по связи объединения с отделом. Поэтому после добавления учебного коллектива убедитесь, что вы добавили его правильно, в нужный отдел.

- 4. Заполните поле «Наименование объединения»
- 5. Далее введите вид объединения. Для выбора вида откройте выпадающий список и выберите одно из значений.
- 6. Укажите фамилию, имя и отчество руководителя объединения. Для этого в выпадающем списке поля «Преподаватель (ФИО) выберите соответствующего сотрудника.

### *Добавление учебных коллективов в случае, если по уставу в организации нет отделов*

Для добавления детского объединения в основной список необходимо:

- 1. Открыть приложение "Учебные коллективы".
- 2. Выделить корневой объект в дереве и выполнить команду контекстного меню "*Добавить*" "*Объединение (детский коллектив)*"

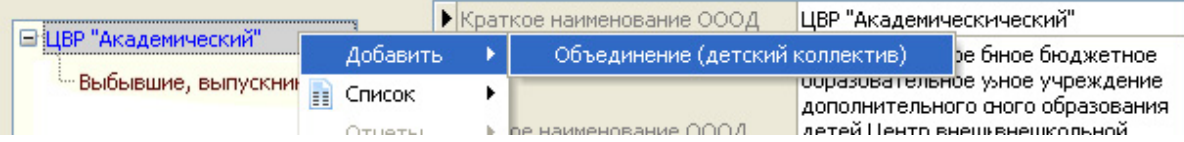

3. После этого в дереве объектов появляется новый объект

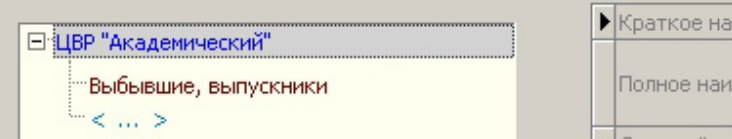

4. Далее следует выделить этот объект и в карточке ввести его параметры. Заполните поля «Наименование объединения», «Вид объединения» и «Преподаватель (ФИО)»

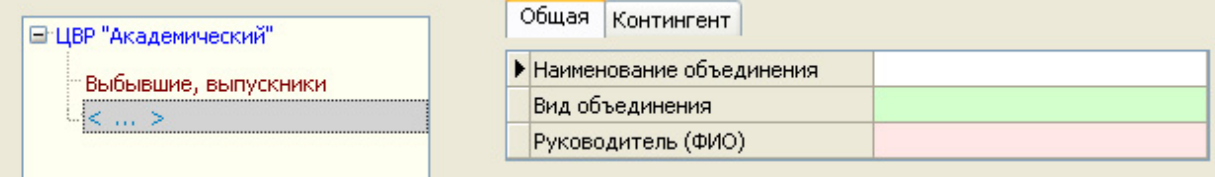

#### *Добавление этапов обучения*

После того, как все детские объединения будут созданы, для каждого детского коллектива необходимо добавить этапы обучения.

Добавление этапов обучения производится следующим образом:

- Выделить левой кнопкой мыши учебный коллектив, для которого создаются этапы
- По щелчку правой кнопки мыши вызвать меню «Добавить» (либо выбрать команду «Добавить» из основного меню)

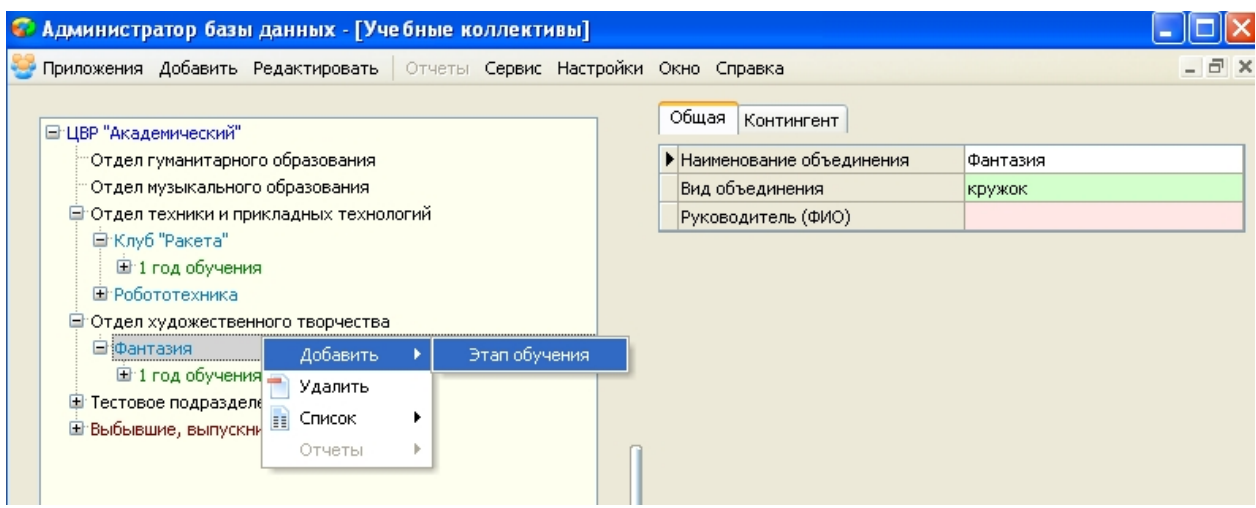

## После этого будет добавлена пустая карточка объекта, в которой необходимо заполнить поле «Этап обучения» (выбрать из списка год обучения).

 $\epsilon$ 

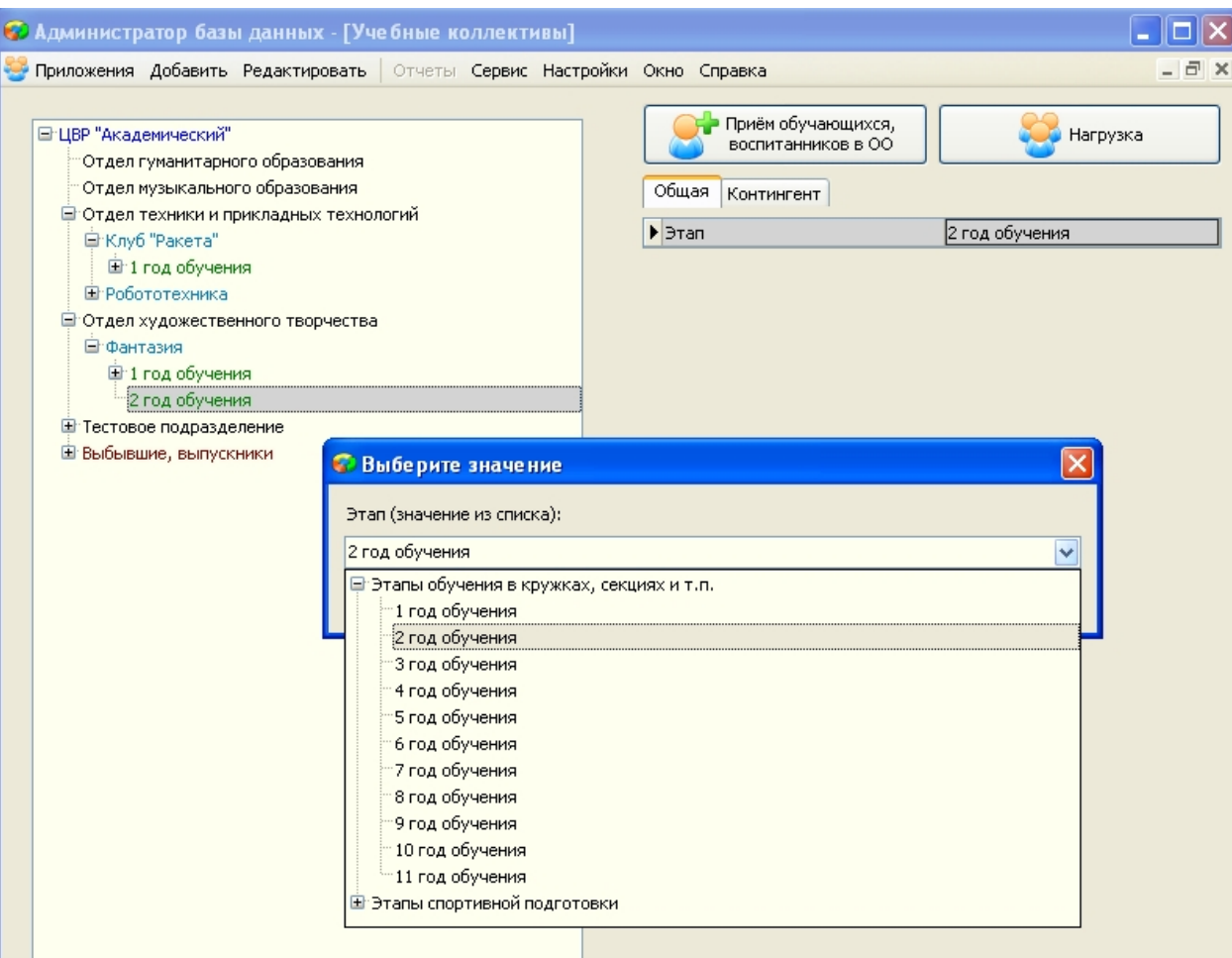

# **Прием учащихся в ОУ**

Перед приемом обучающихся в АИСУ «Параграф» уже должны быть введены учебные коллективы и соответствующие этапы обучения.

Для приёма обучающегося необходимо:

- Открыть приложение «Учебные коллективы».
- Выделить в дереве этап обучения, на который принимается обучающийся.
- Воспользоваться командной кнопкой «*Приём обучающихся, воспитанников в ОО*».

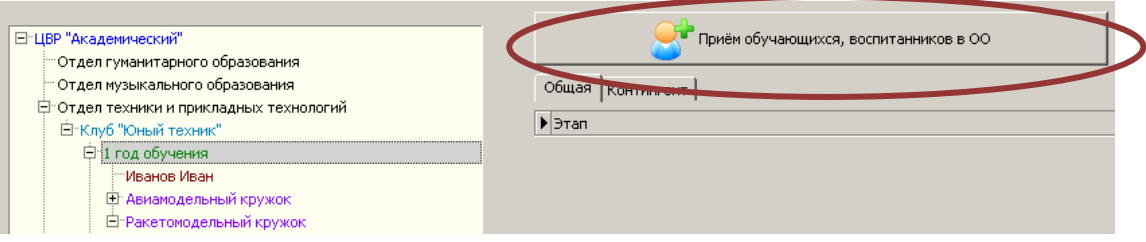

- В появившемся окне «*Прием на этап обучения*» следует заполнить следующие поля:
	- o Фамилия
	- o Имя
	- o Отчество
	- o Дата рождения
	- o Пол
	- o Адрес фактического проживания
	- o Адрес регистрации
	- o Район города
	- o Принят(а) из ОООД (краткое наименование)
	- o Дата приема
	- $O$  Номер приказа

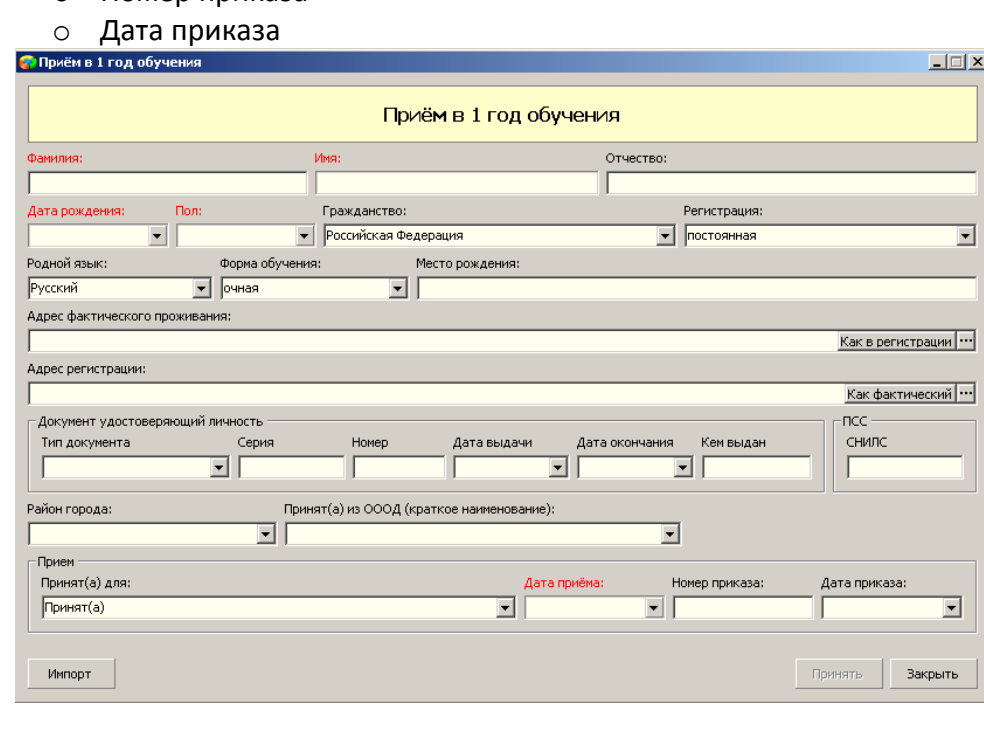

1. При вводе личных данных воспитанников осуществляется проверка вводимых значений:

В полях «*Фамилия*», «*Имя*», «Отчество» - могут использоваться только русские буквы, первая буква заглавная

*«Дата рождения» вводится в стандартном формате «Дата»: ДД.ММ.ГГГГ «Пол» выбирается из фиксированного списка.*

*«Адрес фактический/регистрации» заполняется с помощью КЛАДРа «Район города» выбирается из фиксированного списка*

*«Принят(а) из ОООД (краткое наименование)» значение выбирается из списка, также можно ввести краткое наименование организации вручную.*

2. После нажатия кнопки «*Принять*», имя воспитанника появится в дереве под соответствующим этапом обучения.

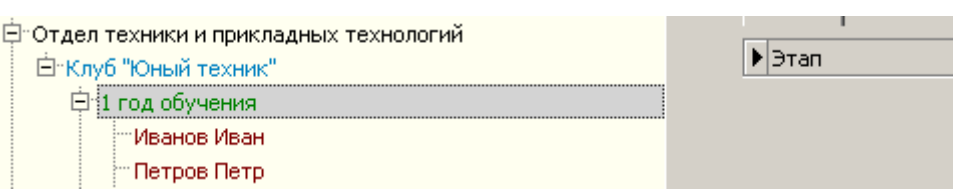

3.

В случае, *если обучающийся посещает несколько объединений* необходимо:

- a. принять воспитанника на этап обучения в один из посещаемых им учебных коллективов (см. выше информацию по приему обучающегося в детский коллектив)
- b. выбрать этап другого учебного коллектива, который также посещает обучающийся. Нажать кнопку «Приём обучающихся, воспитанников в ОО».

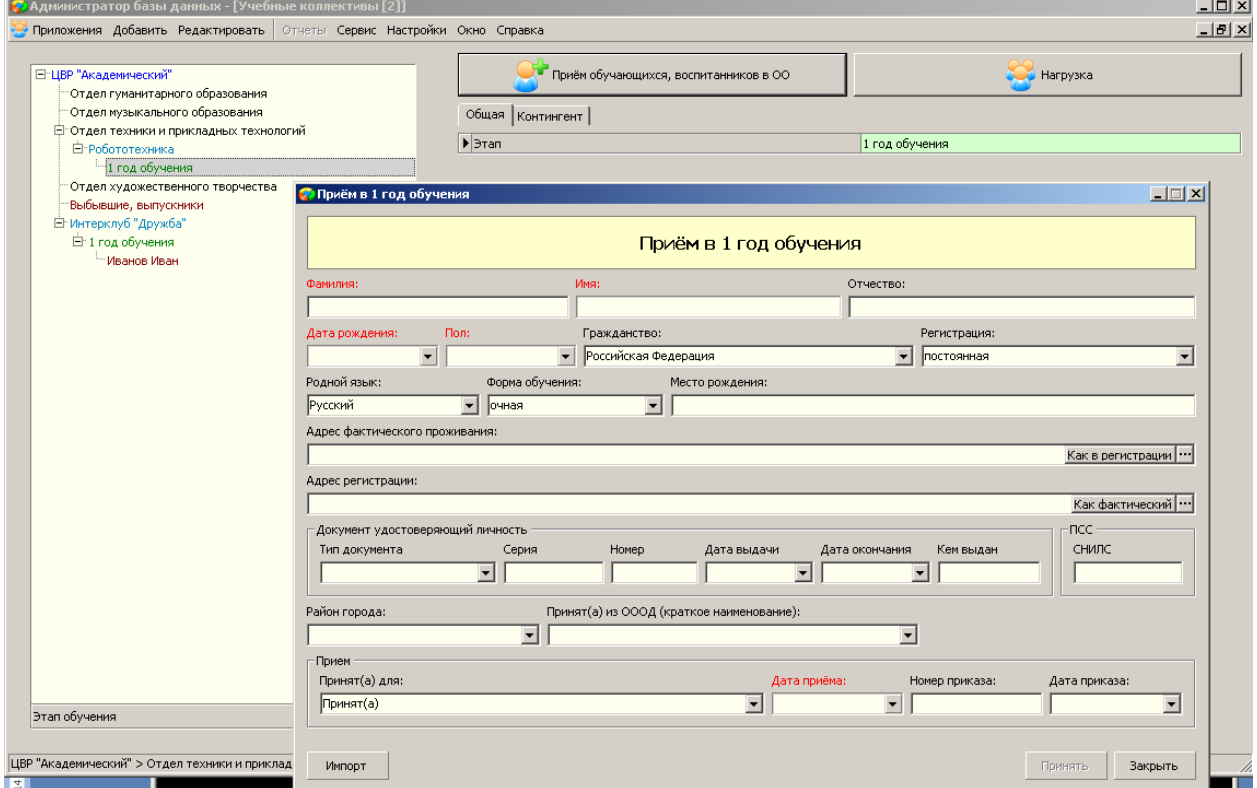

c. Ввести фамилию обучающегося. После ввода имени, если в базе уже имеется обучающийся с таким именем, система выдаст окно со списком обучающихся, имеющих такие фамилии/имена:

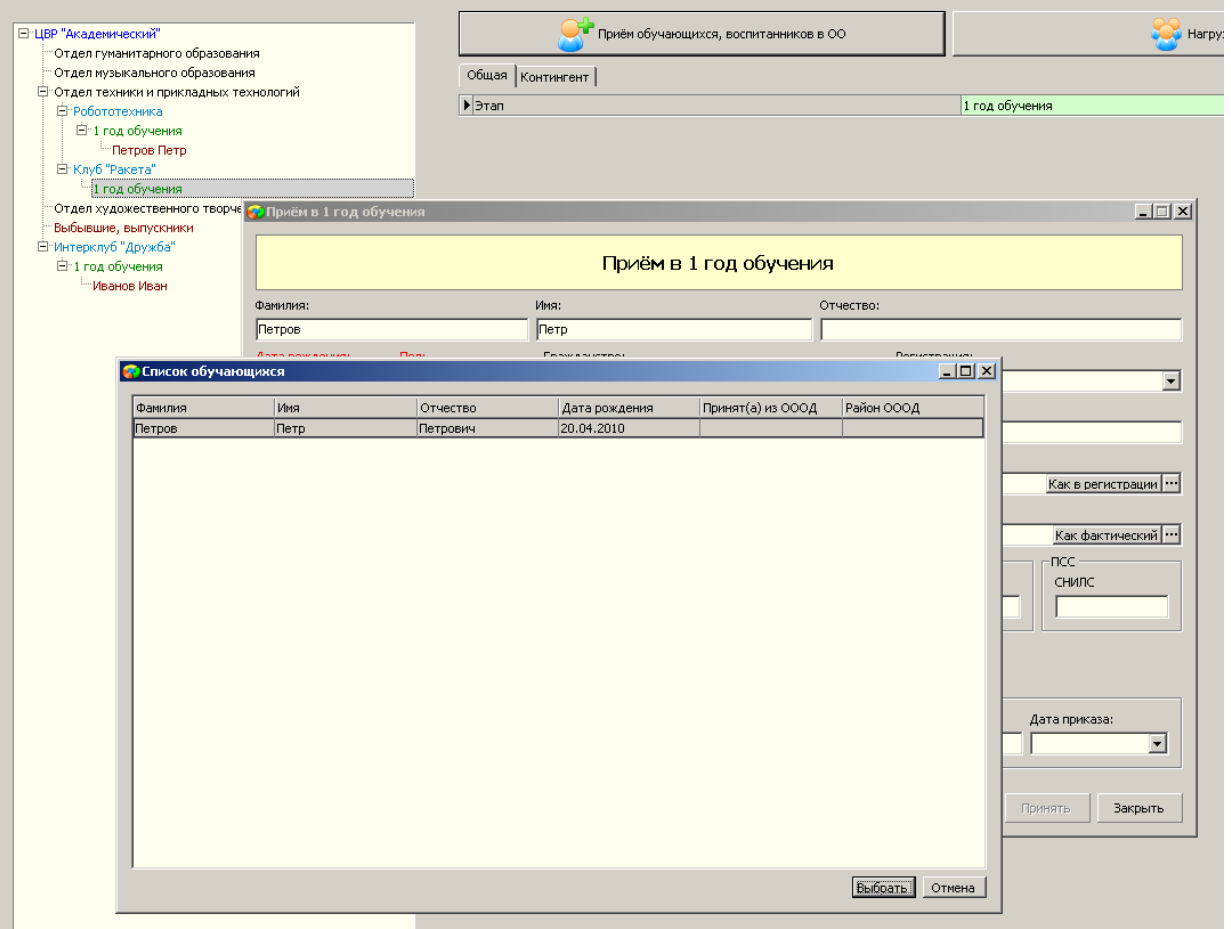

- d. Выбираем учащегося (обратить внимание на дату рождения), нажать кнопку «Выбрать».
- e. В дереве объектов во втором коллективе появилась вторая запись с тем же обучающимся:

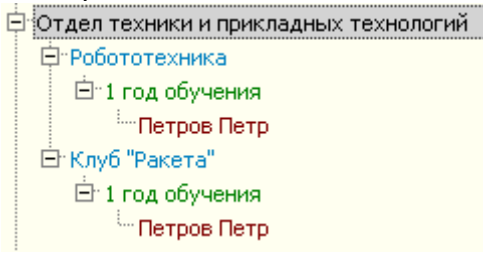

f. Вместе с тем, в карточке обучающегося на вкладке «Движение» также появилась отметка о принятии обучающегося в два учебных коллектива:

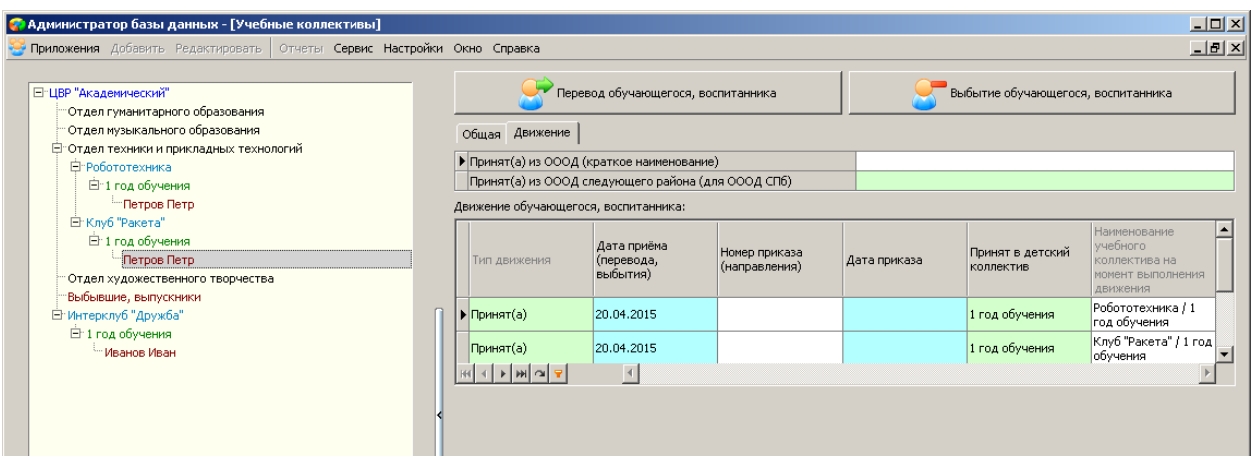

### *Перевод учащихся между группами*

Для перевода учащегося в другую группу необходимо:

- a. Выбрать карточку обучающегося. Открыть вкладку «Движение».
- b. В верхней части окна выбрать кнопку «Перевод обучающегося, воспитанника»

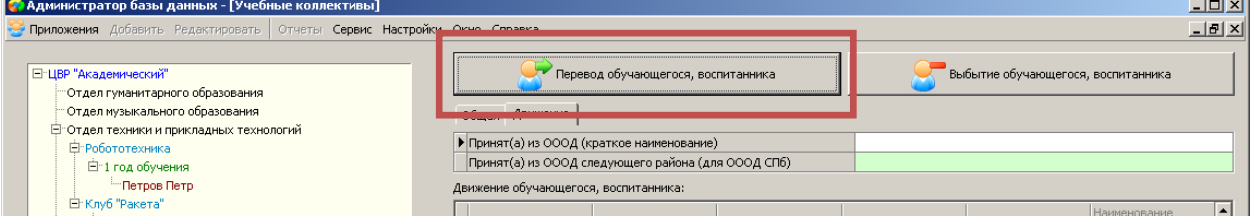

c. Заполнить поля в окне перевода: указать этап, на который переводится обучающийся, дату перевода, номер приказа и дату приказа.

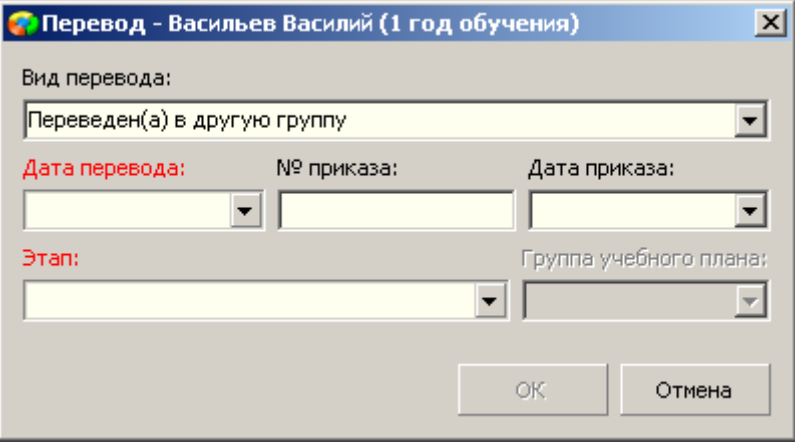

d. В карточке обучающегося на вкладке движение появилась запись о переводе в другую группу:

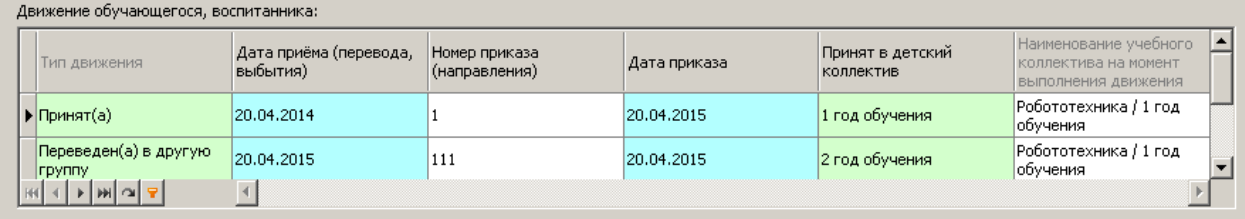

### *Выбытие учащихся из ОУ*

- Для выбытия учащегося из ОУ необходимо:
- a. Выбрать карточку обучающегося. Открыть вкладку «Движение».

b. В верхней части окна выбрать кнопку «Выбытие обучающегося, воспитанника»

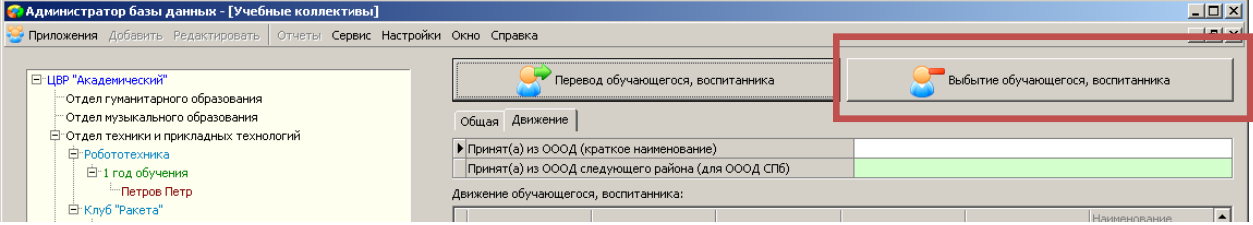

- c. Заполнить поля в окне выбытия: дату выбытия, номер приказа и дату приказа. Нажать кнопку «OK»
- d. После этого, в дереве объектов в пункте «Выбывшие, выпускники» появится новый объект «Выбывшие в <год>» и фамилия выбывшего обучающегося.
- e. В карточке обучающегося на вкладке «Движение» появится информация о выбытии:

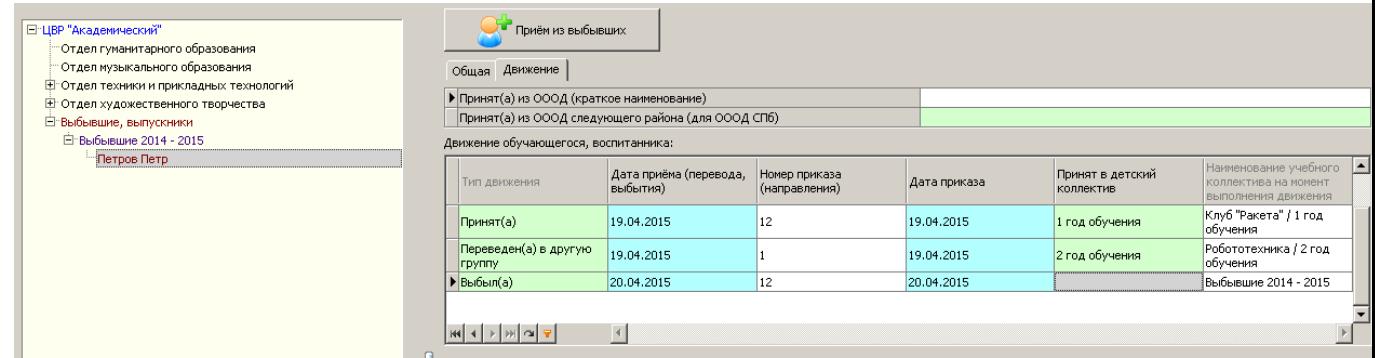

### *Прием выбывших учащихся в ОУ*

При нажатии кнопки «Прием из выбывших» в карточке выбывшего обучающегося откроется стандартное окно приема/перевода. Необходимо указать этап, на который принимается обучающийся, дату перевода, номер приказа и дату приказа. После нажатия кнопки «ОК» карточка обучающегося появится в этапе соответствующего учебного коллектива.

### **Заполнение личных дел обучающихся**

Заполнение личных дел обучающихся производится в приложении «Личные дела обучающихся, воспитанников»

Для внесения информации необходимо:

- В дереве объектов в соответствующем коллективе и этапе обучения выбрать обучающегося, для которого нужно заполнить личную карточку.
- На вкладке «Общая»
	- o Проверить достоверность данных, внесенных в поля: Фамилия, Имя, Отчество, Дата рождения, Пол, Адрес фактического проживания, Адрес регистрации.
	- o Заполнить поля: Гражданство (государство), Регистрация, Дата окончания регистрации (для временной регистрации), Телефон.

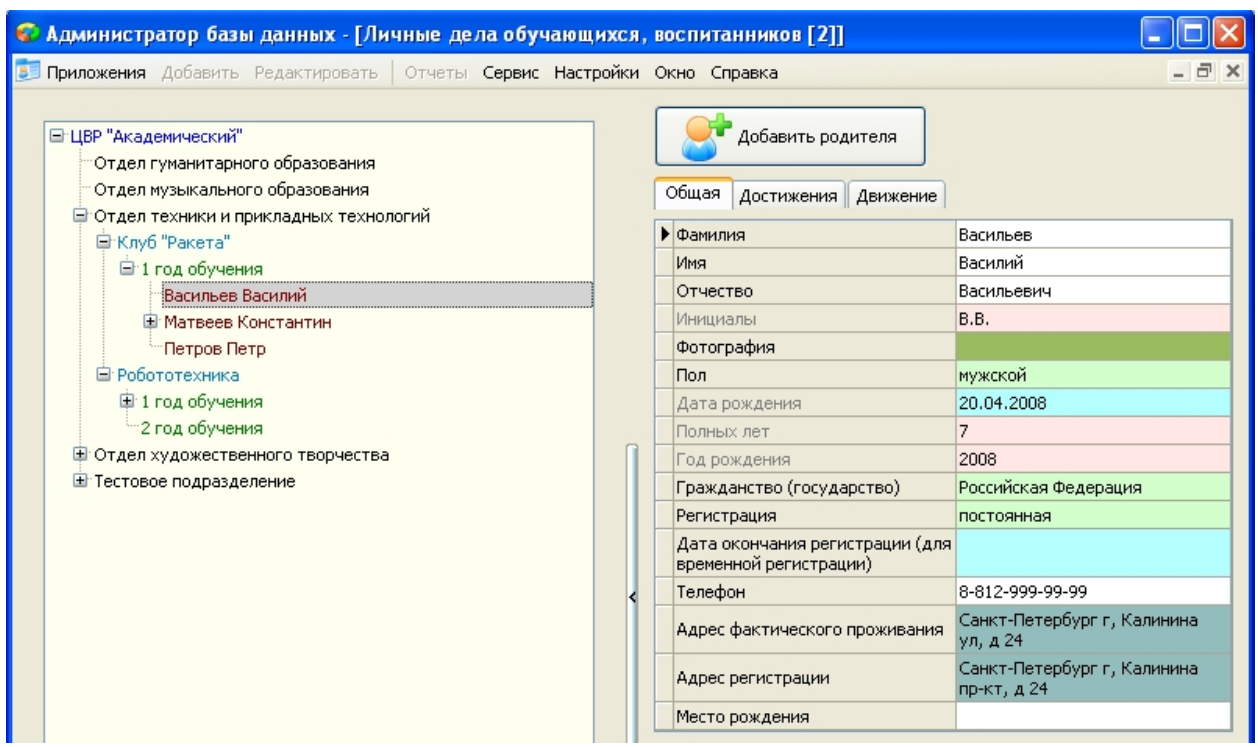

В таблице ниже ввести сведения о документе удостоверяющем личность, для этого нажмите на маленький зеленый плюс внизу заголовка таблицы. Появятся поля для ввода данных о документе.

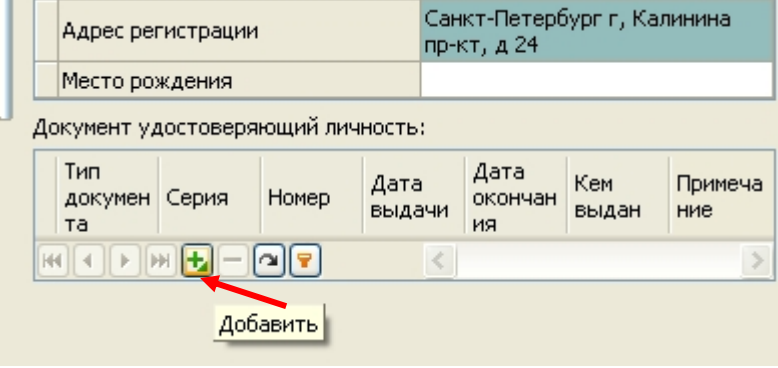

Заполните поля:

- o Тип документа (выбирается из списка)
- o Серия
- o Номер
- o Дата выдачи
- o Кем выдан

На вкладке «Движение»

o проверьте правильность ввода данных в полях «Принят(а) из ОООД (краткое наименование» и «Принят(а) из ОООД следующего района (для ОООД СПб)»

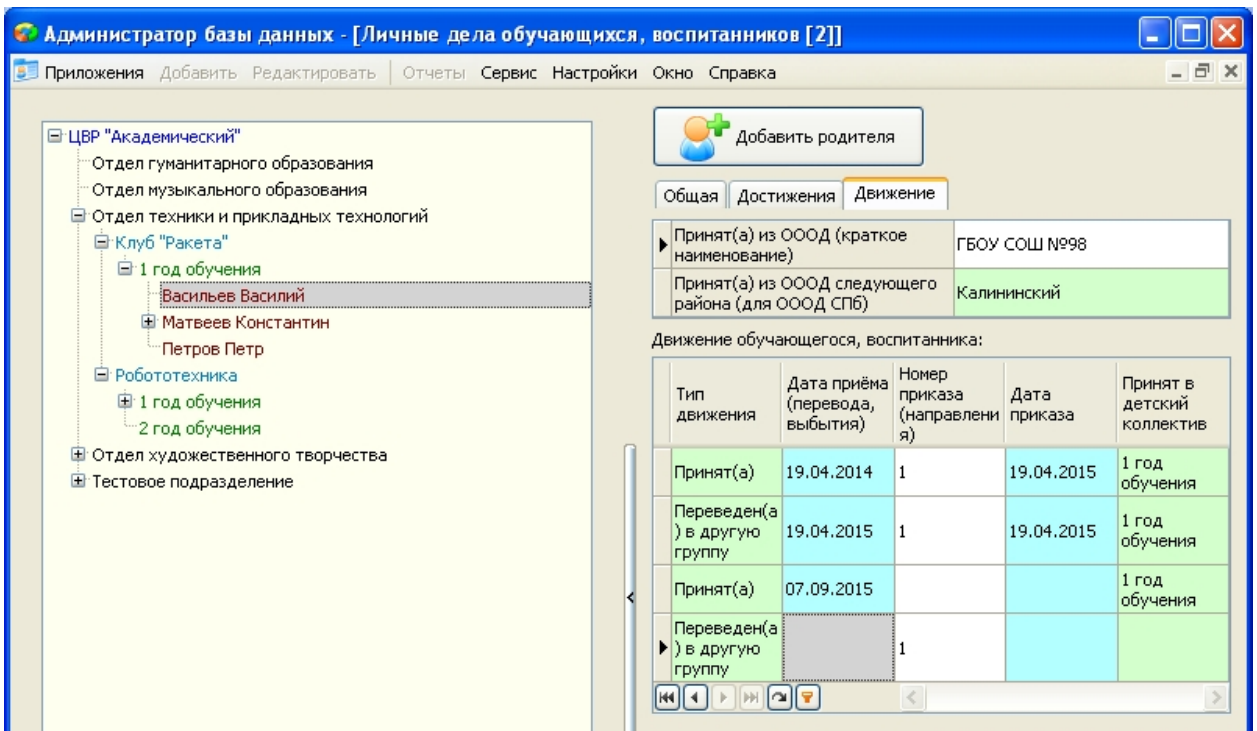